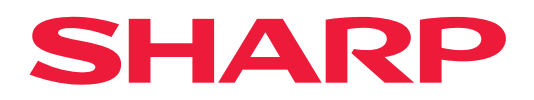

# **Handleiding cloud-verbinding**

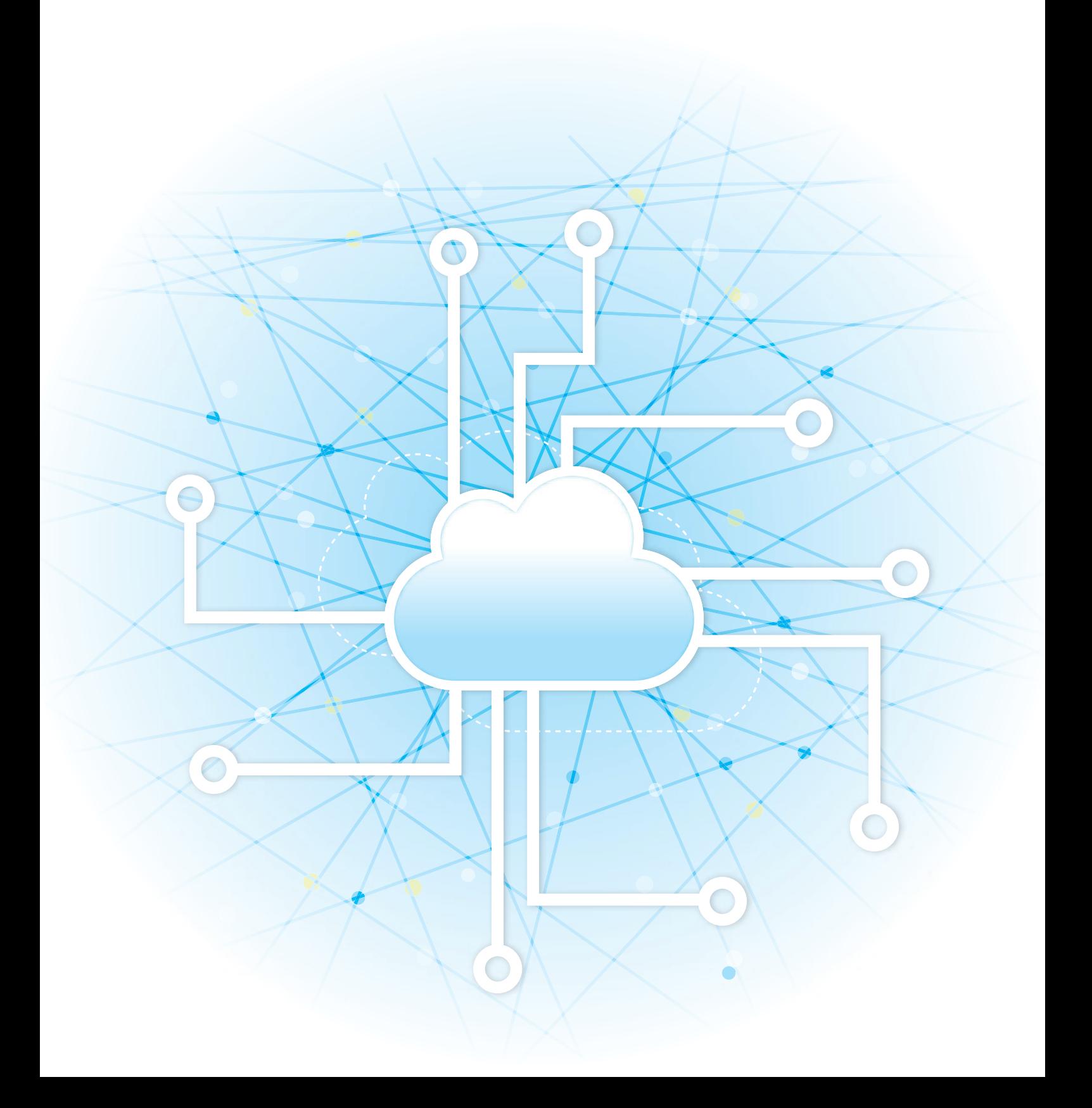

## **INHOUDSOPGAVE**

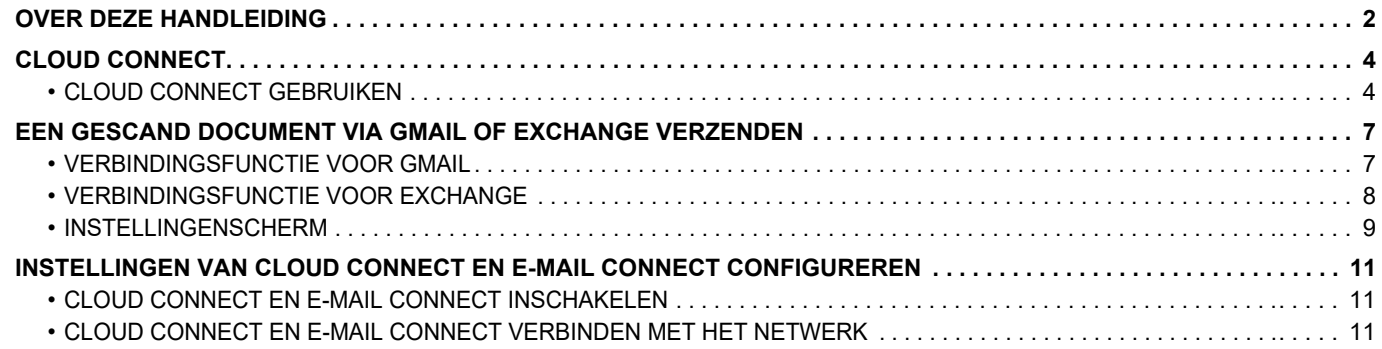

## <span id="page-1-0"></span>**OVER DEZE HANDLEIDING**

In deze gids worden methodes beschreven om de cloud services te koppelen en gegevens uit te wisselen met behulp van de connectortoepassingen die in de machine zijn geïnstalleerd.

### **Opmerking vooraf**

- In deze handleiding wordt ervan uitgegaan dat u bekend bent met het gebruik van een computer en een webbrowser.
- Raadpleeg de handleiding of de online Help-functie van het besturingssysteem of de webbrowser voor informatie over het besturingssysteem of de webbrowser.
- De uitleg van de schermen en de procedures is in eerste instantie bedoeld voor Internet Explorer® op een computer met Windows® 8.1. De schermen kunnen variëren, afhankelijk van de versie van het besturingssysteem of de softwareapplicatie.
- Overal in de handleiding waar 'xx-xxxxx' wordt vermeld, kunt u 'xxxxx' vervangen door uw modelnaam.
- Deze handleiding is met de grootst mogelijke zorg tot stand gekomen. Voor vragen en opmerkingen over deze handleiding kunt u contact opnemen met uw dealer of met de dichtstbijzijnde erkende servicevertegenwoordiger.
- Dit product heeft strenge kwaliteitscontroles en inspecties ondergaan. In het onwaarschijnlijke geval dat u een defect of probleem ontdekt, kunt u contact opnemen met uw dealer of met de dichtstbijzijnde erkende servicevertegenwoordiger.
- Behoudens voor zover wettelijk verplicht aanvaardt SHARP geen enkele aansprakelijkheid voor fouten die optreden tijdens het gebruik van het product of de opties, defecten die het gevolg zijn van onjuiste bediening van het product en de opties of andere fouten, of voor enige schade resulterend uit het gebruik van het product.

### **Waarschuwing**

- De vermenigvuldiging, wijziging of vertaling van de inhoud van deze handleiding zonder voorafgaande schriftelijke toestemming is niet toegestaan, tenzij dit is toegestaan op grond van het auteursrecht.
- De informatie in deze handleiding kan zonder voorafgaande kennisgeving worden gewijzigd.

### **Illustraties, bedieningspaneel, aanraakscherm en webpagina's in deze handleiding**

De randapparatuur is over het algemeen optioneel. Bij enkele modellen maakt bepaalde randapparatuur echter deel uit van de standaarduitrusting. Voor sommige functies en procedures wordt er in de uitleg vanuit gegaan dat er andere apparatuur is geïnstalleerd dan bovengenoemde apparatuur.

Afhankelijk van de inhoud, en afhankelijk van het model en de randapparatuur die is geïnstalleerd, is dit wellicht niet bruikbaar. Raadpleeg de Gebruikershandleiding voor een gedetailleerde toelichting.

- De schermen, berichten en toetsnamen in de handleiding kunnen verschillen van die op de machine als gevolg van verbeteringen en wijzigingen van het product.
- Het aanraakscherm, illustraties en instelschermen in deze handleiding dienen alleen ter referentie en kunnen verschillen naargelang het model, geïnstalleerde opties, instellingen die van de standaardinstelling gewijzigd zijn, en land of regio.
- In deze handleiding wordt uitgegaan van het gebruik van een meerkleuren-apparaat. Sommige uitleg is mogelijk niet van toepassing op een monochroom apparaat.

## **Waarschuwingen voor het gebruik van de Cloud Connect-functie**

- De afdrukresultaten bij het gebruik van de Cloud Connect-functie zijn mogelijk niet van dezelfde kwaliteit als de afdrukresultaten via andere afdrukmethoden (printerdriver, enz.).
- De inhoud van sommige bestanden wordt mogelijk niet of niet goed afgedrukt.
- In sommige landen of regio's waar het apparaat wordt gebruikt, kunnen sommige of alle Cloud Connect-functies mogelijk niet worden gebruikt.
- In sommige netwerkomgevingen kan de Cloud Connect-functie mogelijk niet worden gebruikt. Zelfs als de Cloud Connect-functie wel kan worden gebruikt, kan de verwerking langer duren of worden onderbroken.
- Wij kunnen de continuïteit en stabiliteit van de verbinding van de Cloud Connect-functie niet garanderen. Tenzij de wet anders voorschrijft, kunnen wij niet aansprakelijk worden gesteld voor schade of verliezen die door de klant worden geleden als gevolg van bovengenoemde gebreken van de Cloud Link-functie.

## <span id="page-3-0"></span>**CLOUD CONNECT**

Via de Cloud Connect-functie kan het apparaat worden verbonden met een online cloud service zodat u gescande gegevens kunt uploaden en gegevens die u hebt opgeslagen in de cloud kunt afdrukken.

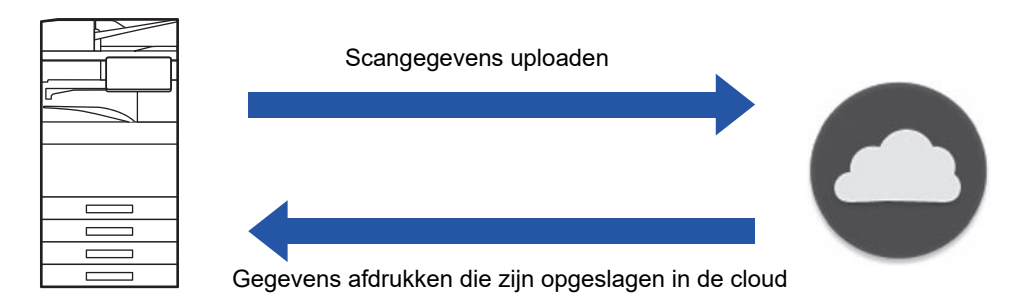

De machine kan verbinding maken met de volgende cloud services:

• **Google Drive: Een online opslagservice die wordt aangeboden door Google** Dit wordt geauthentiseerd met behulp van de Google-account van de gebruiker. • **Microsoft OneDrive®: Opslagservice binnen de "Microsoft 365" service**

Aanmelden is enkel mogelijk met een gebruikersaccount met de Microsoft 365 standaard ID/wachtwoord-authenticatiemethode.

Ondersteunt Microsoft OneDrive for Business (Gratis versie van OneDrive wordt niet ondersteund)

• **Microsoft SharePoint® Online: Portal service binnen de "Microsoft 365" service** Aanmelden is enkel mogelijk met een gebruikersaccount met de Microsoft 365 standaard ID/wachtwoord-authenticatiemethode.

Dit ondersteunt subsites, aangepaste bibliotheken en documenteigenschappen (metagegevens).

## <span id="page-3-1"></span>**CLOUD CONNECT GEBRUIKEN**

Alvorens de functie Cloud Connect te gebruiken, moet u eerst de instelling in "INSTELLINGEN VAN CLOUD CONNECT EN [E-MAIL CONNECT CONFIGUREREN \(pagina 11\)"](#page-10-0) configureren.

## **Scangegevens uploaden**

Dit apparaat kan gegevens scannen, en deze gegevens naar een cloud service uploaden.

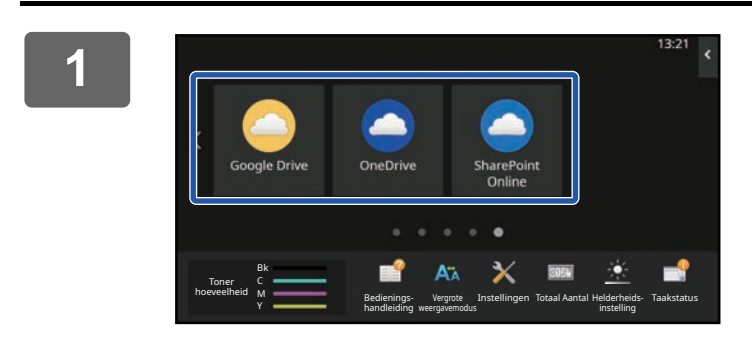

### **1 Tik op [Google Drive], [OneDrive] of [SharePoint Online] in het beginscherm.**

- Het aanmeldscherm van de geselecteerde cloud service wordt weergegeven.
- Wanneer gebruikersverificatie is ingeschakeld op het apparaat dan wordt het aanmeldscherm niet meer weergegeven nadat u zich de eerste keer met succes heeft aangemeld bij de cloud service. (Als een gebruiker een pad of andere parameter verandert, moet opnieuw aangemeld worden.)
- Wanneer u OneDrive of SharePoint Online gebruikt dan kunt u zich alleen aanmelden met uw standaard Microsoft 365 gebruikersaccount voor gebruikersverificatie met gebruikersnaam/wachtwoord.

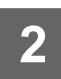

**2 Voer de gegevens van uw gebruikersaccount in voor de cloud service.**

Er wordt een scherm weergegeven voor het selecteren van taken.

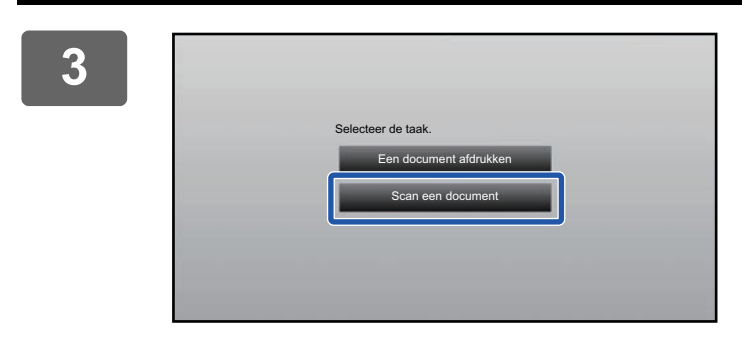

### **3 Tik op de toets [Scan een document].**

- Het scherm met scaninstellingen wordt weergegeven.
- Geef een "Bestandsnaam" en "Adres" op en "Instellingen scan uploaden".

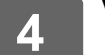

**4 Voer de scan uit of geef een voorbeeld weer.**

## **Gegevens afdrukken**

U kunt gegevens afdrukken vanuit cloud services op het apparaat.

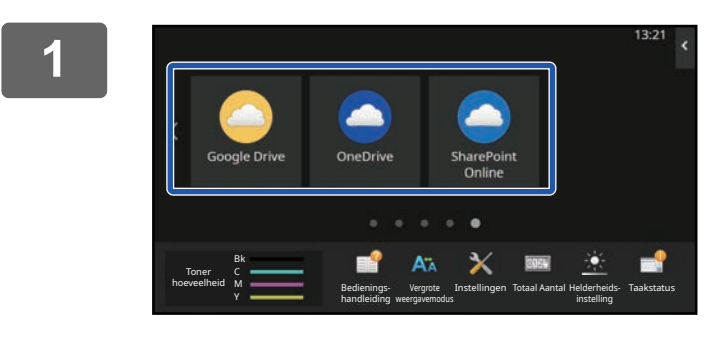

### **1 Tik op [Google Drive], [OneDrive] of [SharePoint Online] in het beginscherm.**

- Het aanmeldscherm van de geselecteerde cloud service wordt weergegeven.
- Wanneer gebruikersverificatie is ingeschakeld op het apparaat dan wordt het aanmeldscherm niet meer weergegeven nadat u zich de eerste keer met succes heeft aangemeld bij de cloud service. (Als een gebruiker een pad of andere parameter verandert, moet opnieuw aangemeld worden.)
- Wanneer u OneDrive of SharePoint Online gebruikt dan kunt u zich alleen aanmelden met uw standaard Microsoft 365 gebruikersaccount voor gebruikersverificatie met gebruikersnaam/wachtwoord.

### **2 Voer de gegevens van uw gebruikersaccount in voor de cloud service.**

Er wordt een scherm weergegeven voor het selecteren van taken.

**3 Tik op de toets [Een document afdrukken].** Het scherm voor het selecteren van een bestand wordt weergegeven. • Druk op de [Beperken] toets om de bestanden volgens bestandsextensie te filteren. Selecteer de bestandsextensie die u wilt gebruiken om de bestanden te filteren. • Kies het bestand en tik op de toets [Afdrukinstelling wijzigen] om het scherm met afdrukinstellingen weer te geven. • Bestandsformaten die kunnen worden afgedrukt, zijn PDF\*1, PS\*1, PRN, PCL, TIFF, TIF, JFIF, JPE, JPEG, JPG, PNG, DOCX\*2, PPTX\*2, XLSX\*2. \*1 Afhankelijk van het model kan de optionele PS3-uitbreidingskit vereist zijn. \*2 Afhankelijk van het model kan de optionele Directe Afdrukuitbreidingskit vereist zijn. Scan een document Een document afdrukken Selecteer de taak.

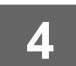

**4 Afdrukken uitvoeren.**

## <span id="page-6-0"></span>**EEN GESCAND DOCUMENT VIA GMAIL OF EXCHANGE VERZENDEN**

U kunt vanaf de machine e-mail verzenden met Gmail of Exchange.

Deze functie gebruiken betekent dat het verzenden van mail mogelijk is door eenvoudig een verbinding te maken met het netwerk, in plaats van een SMTP-server te gebruiken. Door adressen te gebruiken die in het adresboek opgeslagen zijn, wordt de stap geëlimineerd van het ingeven van e-mail en het opslaan van informatie in het adresboek van het apparaat. Dankzij de zoekfunctie kunnen gebruikers bestemmingen in het adresboek opzoeken die zijn geregistreerd met de account.

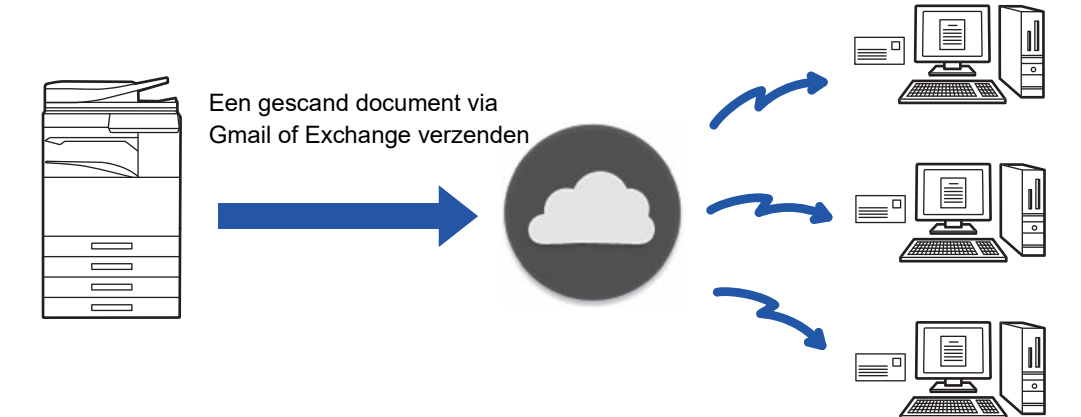

## <span id="page-6-1"></span>**VERBINDINGSFUNCTIE VOOR GMAIL**

Gmail Connector is een functie waarmee u gescande document via de Gmail-server met een Google-account per e-mail kunt verzenden.

Voor gebruik van Gmail Connector dient u aangemeld te zijn met een account die een Gmail-adres bevat in de vorm "\*\*\*@Gmail.com".

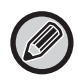

Alvorens Gmail Connector te gebruiken, moet u eerst de instelling in "[INSTELLINGEN VAN CLOUD CONNECT EN E-MAIL](#page-10-0)  [CONNECT CONFIGUREREN \(pagina 11\)](#page-10-0)" configureren.

## **Een gescand document via de verbindingsfunctie voor Gmail verzenden**

Hieronder wordt uitgelegd hoe u een document op de machine scant en het gescande beeld via Gmail verzendt.

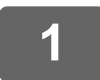

### **1 Tik in het beginscherm op de toets [Gmail].**

Het aanmeldscherm voor Gmail wordt weergegeven.

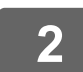

### **2 Voer de gegevens van uw Google-account in.**

Het instellingenscherm wordt weergegeven.

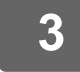

### **3 Selecteer het adres van de ontvanger en de scaninstellingen.**

Raadpleeg "[INSTELLINGENSCHERM \(pagina 9\)"](#page-8-0) voor informatie over het adres en de scaninstellingen.

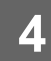

### **4 Tik op de toets [Voorbeeld- weergave] om een voorbeeld van het gescande beeld te bekijken.**

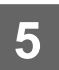

### **5 Tik op de toets [Start].**

De verzonden e-mail wordt beheerd in "Verzonden berichten" van Gmail.

## <span id="page-7-0"></span>**VERBINDINGSFUNCTIE VOOR EXCHANGE**

Met de koppelingsfunctie voor Exchange kunt u gescande documenten per e-mail verzenden via een Exchange-server en Exchange Online van Microsoft Corporation.

U kunt een verbinding maken met "Microsoft Exchange Server 2010/2013/2016/2019" of "Exchange Online (Cloud Service)".

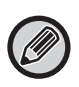

Alvorens de verbindingsfunctie voor Exchange te gebruiken, moet u eerst de instellingen in "INSTELLINGEN VAN CLOUD [CONNECT EN E-MAIL CONNECT CONFIGUREREN \(pagina 11\)](#page-10-0)" configureren.

Voer daarnaast de bewerkingen uit die beschreven staan in "[Exchange Online: Autoriseren als een beheerder \(pagina 13\)](#page-12-0)".

### **Een gescand document via Exchange verzenden**

Hieronder worden de stappen uitgelegd hoe u een document op de machine scant en het gescande beeld via Exchange verzendt.

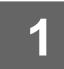

### **1 Tik in het beginscherm op de toets [Exchange-verbinding].**

Het aanmeldscherm voor Exchange wordt weergegeven.

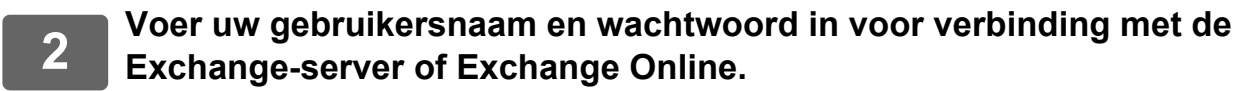

Het instellingenscherm wordt weergegeven.

Als het instellingenscherm niet verschijnt, voer dan de bewerkingen uit die beschreven staan in ["Exchange Online:](#page-12-0)  [Autoriseren als een beheerder \(pagina 13\)](#page-12-0)".

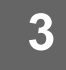

## **3 Selecteer het adres van de ontvanger en de scaninstellingen.**

Raadpleeg "[INSTELLINGENSCHERM \(pagina 9\)"](#page-8-0) voor informatie over het adres en de scaninstellingen.

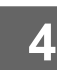

### **4 Tik op de toets [Voorbeeld- weergave] om een voorbeeld van het gescande beeld te bekijken.**

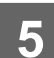

### **5 Tik op de toets [Start].**

De verzonden e-mail wordt beheerd in "Verzonden berichten" van Exchange.

## <span id="page-8-0"></span>**INSTELLINGENSCHERM**

In dit gedeelte wordt het instellingenscherm van de verbindingsfunctie voor Gmail en voor Exchange uitgelegd. Op dit scherm kunt u de instellingen voor de ontvanger, het e-mailonderwerp, een bericht en de naam van het bijgevoegde bestand invoeren. U kunt ook de account voor aanmelden wijzigen en geavanceerde scaninstellingen selecteren.

## **Instellingen voor ontvanger**

- Voer de gewenste adressen in bij de tekstvelden Aan, Cc en Bcc.
- Als u meerdere adressen invoert, dient u deze door komma's te scheiden. U kunt ook adressen opzoeken in het adresboek.
- Als [Instelling standaard adres] in "Instellingen (beheerder)" → [Systeeminstellingen] → [Instellingen Beeld Verzenden] → [Instelling standaard adres] is ingesteld en het adres van de ontvanger een e-mailadres is, wordt het adres geselecteerd wanneer de connector is geactiveerd.
- U kunt uw adres in het adresboek van de aangemelde gebruiker opzoeken en selecteren door te klikken op de knop [Mijn adres zoeken].

### **Zoekscherm**

U kunt een opgeslagen adres zoeken door te tikken op **Q** naast de tekstvakken Aan, Cc en Bcc. Voer in het tekstvak de gewenste tekst in en tik op [Start Zoeken]. De adressen die met de gezochte tekst beginnen, worden weergegeven. U kunt meerdere adressen uit de lijst selecteren.

Bij het zoeken naar een adres kunt u overschakelen tussen het gewone adresboek en een globaal adresboek. Als u opnieuw wilt zoeken, voert u in het tekstvak de gewenste tekst in en tikt u op [Opnieuw Zoeken].

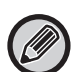

• Voor het uitvoeren van Globaal Adres Zoeken terwijl u verbonden bent met Exchange Online, voert u de bewerkingen uit die beschreven staan in ["Exchange Online: Autoriseren als een beheerder \(pagina 13\)"](#page-12-0).

• Om te zoeken met behulp van een gewoon adresboek terwijl u verbonden bent met Exchange Online, stelt u het aantal adressen in het adresboek in op ongeveer 500. Als er te veel adressen zijn, worden er mogelijk geen zoekresultaten verkregen.

### **Een adres controleren**

U kunt op de toets [Adreslijst] tikken om de lijst met te gebruiken adressen te tonen.

U kunt de adressen bij Aan, Cc en Bcc controleren.

U kunt ook adressen uit de lijst verwijderen. Als u een adres wilt verwijderen, selecteert u het adres en tikt u op de toets [Wissen].

Als een contact in de lijst is geselecteerd, kunnen geen bijkomende contacten direct worden ingevoerd.

Als een adres is ingevoerd bij Aan, Cc of Bcc, wordt  $\otimes$  weergegeven. Tik op  $\otimes$  om alle getoonde adressen te annuleren.

## **Instellingen voor het onderwerp, het bericht en de bestandsnaam**

Voer een onderwerp in voor de e-mail, een bericht, en de bestandsnaam van het bijgevoegde gescande beeld. Wanneer [Koppeling naar de bestemming verzenden] is afgevinkt, worden de gescande gegevens niet verzonden, maar worden ze op de lokale schijf van het apparaat opgeslagen en wordt de URL van dat bestand naar een adres verzonden.

## **De account voor aanmelden wijzigen**

U kunt de account waarmee nu wordt aangemeld wijzigen in een andere account.

Tik op de toets [Ander account] om het aanmeldscherm van Gmail of Exchange te openen, en voer de gebruikersnaam en het wachtwoord in van de account die u wilt gebruiken.

## **Scaninstellingen**

Tik op de toets [Details] om de geavanceerde scaninstellingen te selecteren.

### **Detailscherm**

De onderstaande scaninstellingen kunnen geselecteerd worden.

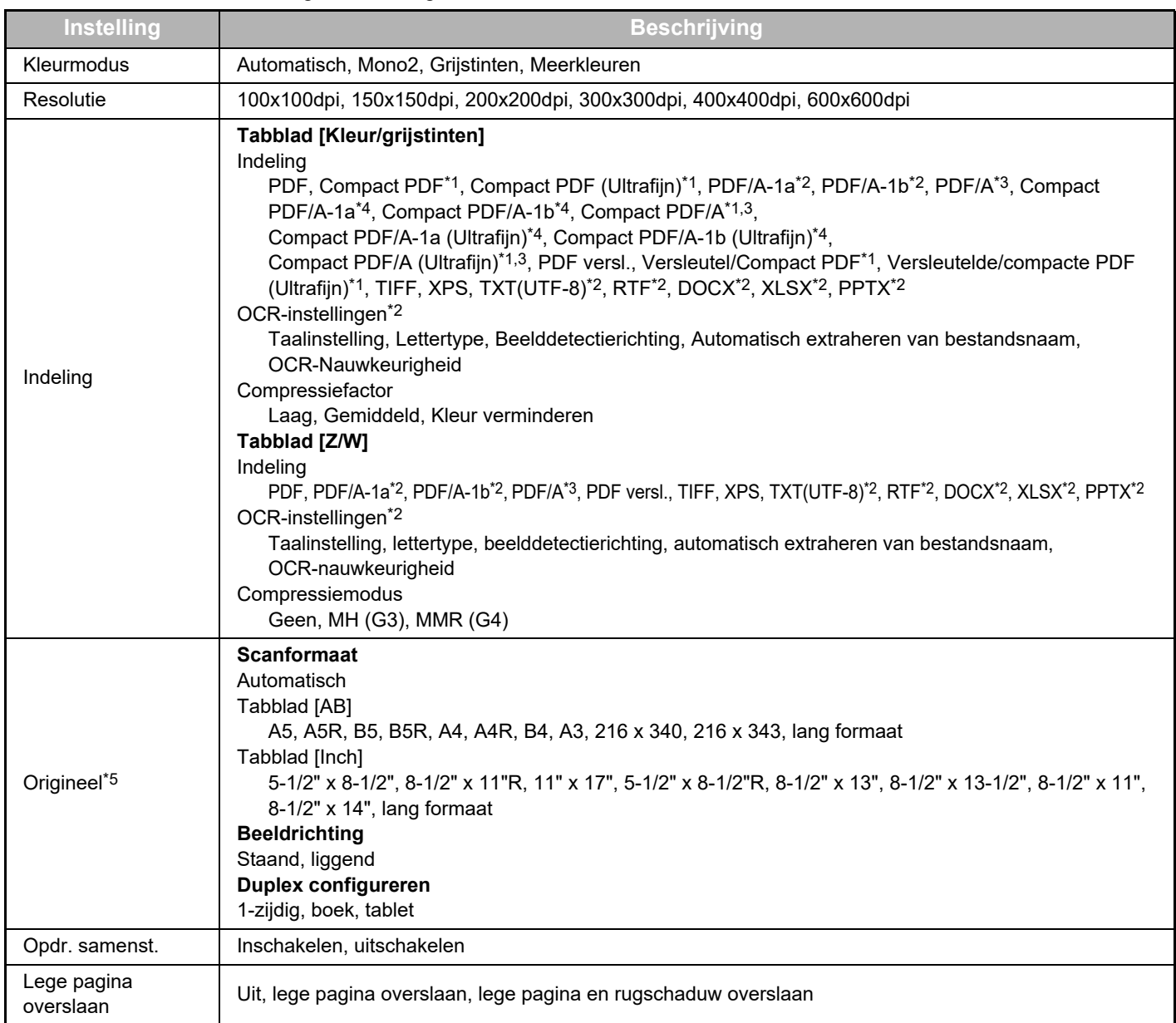

\*1 Afhankelijk van het model kan de Verbeterde compressiekit vereist zijn.

\*2 Afhankelijk van het model kan de OCR-uitbreidingsset vereist zijn.

\*3 Op modellen die OCR-functie standaard hebben of die de OCR-uitbreidingsset aangesloten hebben, zal dit item niet getoond worden.

\*4 Afhankelijk van het model kan de Verbeterde compressiekit of OCR-uitbreidingsset vereist zijn.

\*5 Afhankelijk van het model kunnen de formaten die kunnen worden geselecteerd, beperkt zijn.

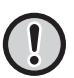

• Voor het verzenden van e-mails kunnen beperkingen gelden afhankelijk van de instellingen en specificaties van de Gmail-server of Exchange-server.

• In sommige netwerkomgevingen kan de machine de verbindingsfuncties voor Gmail of Exchange mogelijk niet gebruiken, of verloopt het verzenden langzaam of stopt het verzenden voordat de taak voltooid is.

• Sharp Corporation geeft geen enkele garantie voor de continuïteit of stabiliteit van de verbindingsfuncties voor Gmail of Exchange. Tenzij de wet anders voorschrijft, is Sharp Corporation niet verantwoordelijk voor enige schade of verliezen door het gebruik van deze functies door de klant.

Gmail is een handelsmerk van Google LLC.

## <span id="page-10-0"></span>**INSTELLINGEN VAN CLOUD CONNECT EN E-MAIL CONNECT CONFIGUREREN**

In dit gedeelte worden de instellingen uitgelegd die moeten worden geconfigureerd voordat u de Cloud Connect-functie en E-mail Connect-functie kunt gebruiken.

## <span id="page-10-1"></span>**CLOUD CONNECT EN E-MAIL CONNECT INSCHAKELEN**

Schakel de Cloud Connect of E-mail Connect in die u wilt gebruiken.

**(1) Selecteer in "Instellingen (beheerder)" [Systeeminstellingen] → [Sharp OSA-instellingen] → [Aansluiten op externe dienst].**

De pagina "Aansluiten op externe dienst" wordt getoond.

### **(2) Selecteer de connector die u wilt gebruiken en tik op de toets [Inschakelen].**

De geselecteerde connector wordt op de openingspagina getoond. Daarnaast worden de Cloud Connect- en E-mail Connect-functies die zijn ingeschakeld in systeeminstellingen [Sharp OSA-instellingen] → [Instellingen van standaardapplicatie] en [Ingesloten Toepassingsinstellingen] opgeslagen.

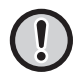

Op modellen met de toepassingscommunicatiefunctie als standaard en die een Applicatie communicatiemodule geïnstalleerd hebben, zullen SharePoint Online, OneDrive, en Google Drive items getoond worden.

## <span id="page-10-2"></span>**CLOUD CONNECT EN E-MAIL CONNECT VERBINDEN MET HET NETWERK**

Stel de instellingen in om de cloud service en de initiële waarde van de connector te verbinden.

**(1) Selecteer in "Instellingen (beheerder)" [Systeeminstellingen] → [Sharp OSA-instellingen] → [Ingesloten Toepassingsinstellingen].**

De pagina "Ingesloten Toepassingsinstellingen" wordt geopend om de geïnstalleerde connector te tonen.

**(2) Tik in de connector die u wilt configureren.**

De pagina "Ingesloten Toepassingsinformatie" wordt getoond.

**(3) Tik op de knop [Detail].**

Het scherm met gedetailleerde instellingen wordt weergegeven. Stel de vereiste items in en klik op [Indienen].

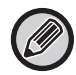

Met behulp van [Exporteren/Importeren] is het mogelijk de instellingen van de huidige ingesloten toepassing op te slaan en de instellingen ervan te importeren.

## **Ingesloten Toepassingsinstellingen**

### **Google Drive**

**Bestandsnaam**

Voer Bestandsnaam in.

### **Neem de datum op in de bestandsnaam**

Specificeer of een datum van opslag moet worden toegevoegd na de bestandsnaam.

### **OneDrive**

**Bestandsnaam**

### Voer Bestandsnaam in.

### **Neem de datum op in de bestandsnaam**

Specificeer of een datum van opslag moet worden toegevoegd na de bestandsnaam.

### **SharePoint Online**

### **Domeinnaam**

Stel deze optie in als u een verbinding naar de functie SharePoint Online gebruikt.

Voor uw domeinnaam voor Microsoft 365 in (het \*\*\*\*\* gedeelte van \*\*\*\*\*.onmicrosoft.com).

#### **Website-URL**

Om een verbinding te maken met een subsite of siteverzameling in de SharePoint Online server, geeft u de URL in.

### **Bestandsnaam**

Voer Bestandsnaam in.

#### **Neem de datum op in de bestandsnaam**

Specificeer of een datum van opslag moet worden toegevoegd na de bestandsnaam.

#### **Globaal Adres Zoeken**

Wanneer u verbonden bent met de Exchange-verbinding, selecteert u "Allow" om naar een adres te zoeken met behulp van de globale adreslijst.

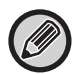

Om de Exchange-verbinding te gebruiken na het selecteren van "Allow" in "Globaal Adres Zoeken", voert u de bewerkingen uit die beschreven staan in "[Exchange Online: Autoriseren als een beheerder \(pagina 13\)](#page-12-0)".

### **Gmail**

**Onderwerp**

Voor het verzenden van bestanden kunt u vooraf een onderwerpregel opslaan.

#### **Inhoud**

U kunt de vooraf opgegeven onderwerpregel en bodytekst voor een e-mail opslaan (vaste tekst).

#### **Bestandsnaam**

Voer Bestandsnaam in.

#### **Neem de datum op in de bestandsnaam**

Specificeer of een datum van opslag moet worden toegevoegd na de bestandsnaam.

### **Exchange**

#### **Hostnaam**

Voer de hostnaam (FQDN) van de Exchange-server in.

#### **Exchange Online gebruiken**

Om een verbinding te maken met Exchange Online, stelt u dit in op  $\vee$ .

### **Onderwerp**

Voor het verzenden van bestanden kunt u vooraf een onderwerpregel opslaan.

#### **Inhoud**

U kunt de vooraf opgegeven onderwerpregel en bodytekst voor een e-mail opslaan (vaste tekst).

#### **Bestandsnaam**

Voer Bestandsnaam in.

### **Neem de datum op in de bestandsnaam**

Specificeer of een datum van opslag moet worden toegevoegd na de bestandsnaam.

## **Authenticatiegegevens voor externe serviceverbinding in cachegeheugen opslaan**

Deze instelling is beschikbaar als gebruikersauthenticatie is ingesteld, en [Gebruikersinformatie opslaan] is ingeschakeld. Selecteer in "Instellingen (beheerder)" [Systeeminstellingen] → [Authenticatie-instellingen] → [Standaard- Instellingen]  $\rightarrow$  [Authenticatiegegevens voor externe serviceverbinding in cachegeheugen opslaan].

Stel in of authenticatie-informatie voor verbinding met de cloud al dan niet bewaard wordt als cache-informatie. Als deze instelling ingeschakeld is, wordt de authenticatie-informatie van een gebruiker die met succes geauthenticeerd is, bewaard om het authenticeren te vergemakkelijken wanneer dezelfde gebruiker de volgende keren inlogt. Als deze instelling is uitgeschakeld, worden alle eerder bewaarde authenticatiegegevens voor cloudkoppeling van alle gebruikers verwijderd en worden geen authenticatiegegevens bewaard.

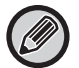

#### **Cloud connect cache-informatie wissen:**

Selecteer in "Instellingen (beheerder)" [Gebruikers -bediening] → [Gebruikersinstellingen] → [Gebruikers- Lijst] → [Uw informatie voor externe serviceverbinding verwijderen] om de cache van de verbinding voor een externe service te wissen die wordt gebruikt door de ingelogde gebruiker.

Selecteer in "Instellingen (beheerder)" [Gebruikers -bediening] → [Gebruikersinstellingen] → [Gebruikers- Lijst] → [Alle informatie voor externe serviceverbinding verwijderen] om alle cache-informatie van de verbinding voor een externe service te wissen.

## <span id="page-12-0"></span>**Exchange Online: Autoriseren als een beheerder**

Om een verbinding te maken met Exchange Online en de functie Globaal Adres Zoeken te gebruiken, is autorisatie door en Microsoft Azure-beheerder vereist.

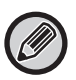

Indien meerdere multifunctionele SHARP-systemen zijn geïnstalleerd op uw Microsoft 365 tenant, is autorisatie voor slechts één machine vereist. Autorisatie voor andere machines is niet vereist.

### **(1) Tik op [Exchange-verbinding] in het openingsscherm.**

Het aanmeldscherm van Exchange Online verschijnt.

- **(2) Geef de gebruikers-ID en het wachtwoord van de Microsoft 365 tenant admin-gebruiker in.**  Lijst van toegangstoestemmingen vereist voor de Exchange-verbinding verschijnt.
- **(3) Vink "Toestemming namens uw organisatie" in het weergegeven scherm af.**

### **(4) Tik op [Accepteren].**

Met deze bewerking wordt de Exchange-verbinding bruikbaar voor alle gebruikers in uw Microsoft 365.

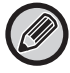

Indien op "Accepteren" wordt getikt zonder "Toestemming namens uw organisatie" af te vinken, wordt de

Exchange-verbinding onbruikbaar voor elke gebruiker behalve de beheerder.

In dat geval moet de tenantbeheerder van Microsoft 365 de Azure-portaalpagina openen en "Exchange Online connector (Exchange-verbinding (Sharp))" wissen uit "Uw geautoriseerde apps".

Na het wissen voert u de bovenstaande autorisatieprocedure nogmaals uit.

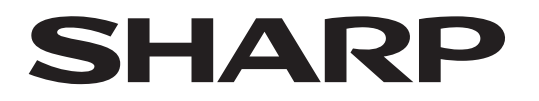

## **SHARP CORPORATION**

Version 02a / cloud-connect\_a30-02a\_nl